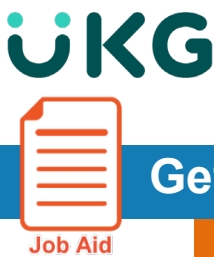

# **Getting Started – Mobile Application**

Follow these instructions to download the correct mobile app to access and log in to use **UKG Dimensions** on a mobile device.

**App Store Preview** 

This app is available only on the App S **UKG Dimensions** e Incornata

Swig State<br>Lens, Bloodbe

**UKG Dimensions** 

.<br>In just a few taps. \

**Download the UKG Dimensions** (formerly Kronos WF Dimensions) **App**

#### **From the Apple store:**

- Tap the App Store icon.
- Tap the magnifying glass in the bottom-right, type in **UKG Dimensions**.
- Tap the **UKG Dimensions** app to download it on your Apple device and tap **Install**.
- Tap the App in your Apple device to launch the **UKG Dimensions** app.

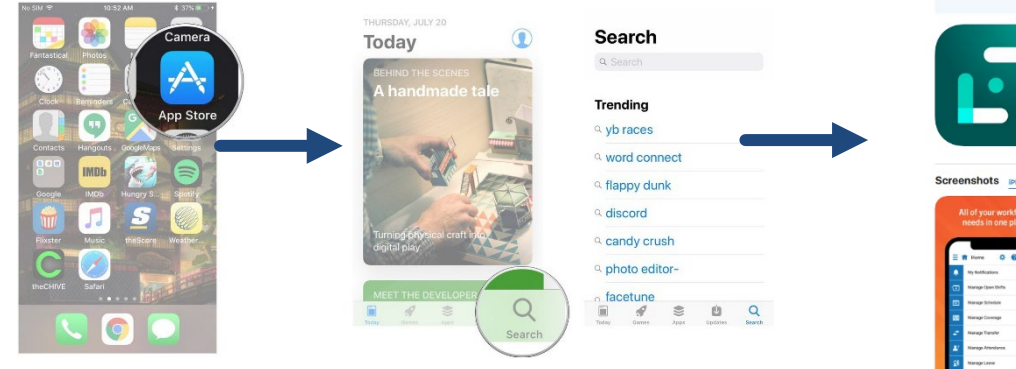

### **From the Android store:**

- Tap the Apps icon in the bottom-right of the home screen.
- Swipe left and right until you find the **Play Store** icon. Tap it.
- Tap the magnifying glass in the top-right, type in **UKG Dimensions** and tap the magnifying glass in the bottom right.

• Tap **Install** and then tap **Open** to launch the **UKG Dimensions** app.

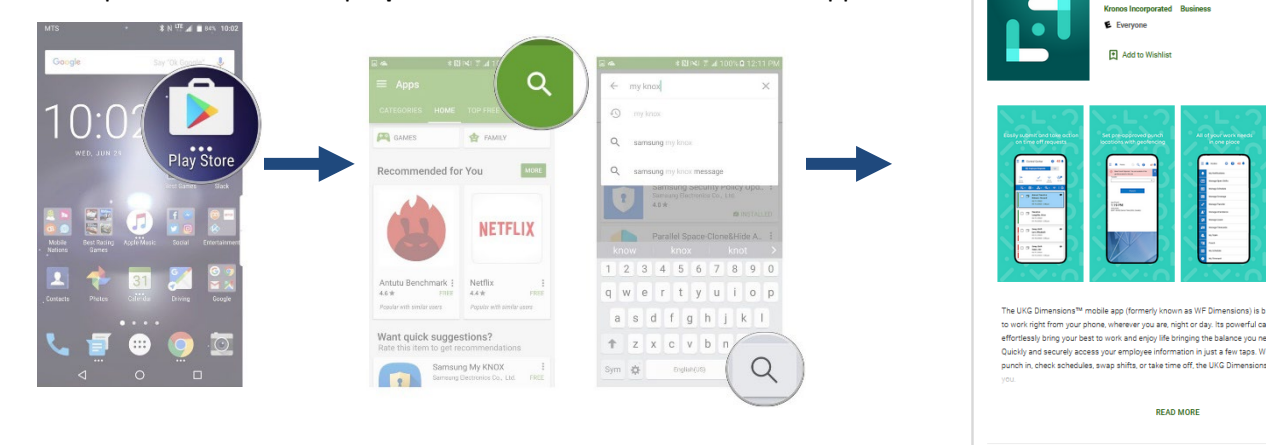

# **UKG**

## **Login to UKG Dimensions (formerly Kronos WF Dimensions) App**

### **Add the "Tenant URL":**

- Open the app on your device.
- Enter the Tenant URL (same as desktop link)[: https://usnh-sso.prd.myKronos.com](https://usnh-sso.prd.mykronos.com/)

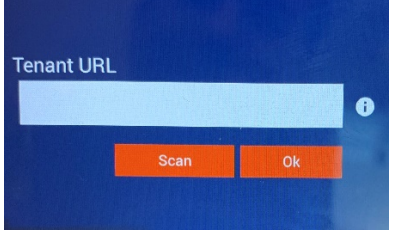

- Press ok.
- You will now see a login page similar to the desktop application. Follow the same steps for single sign on login (SSO) with your username and password.
- Going forward, each time you launch the app it will bring you to this SSO screen.

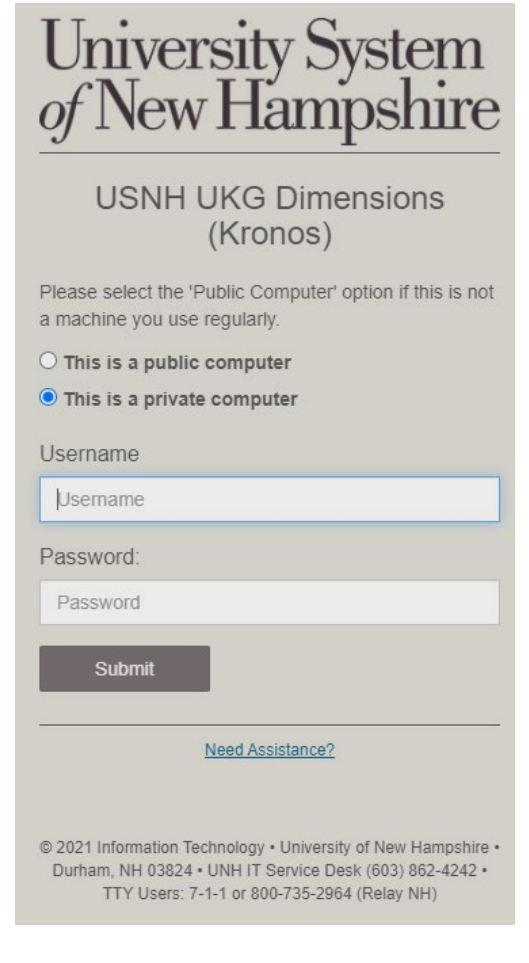